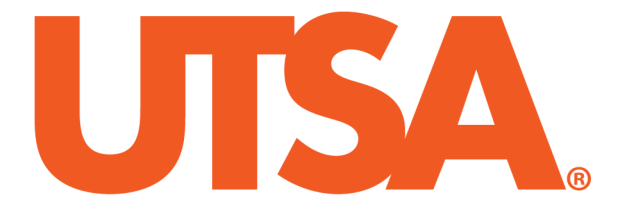

# **AUTOMATED BUDGET TRANSFER WORKFLOW**

STEP-BY-STEP USER GUIDE

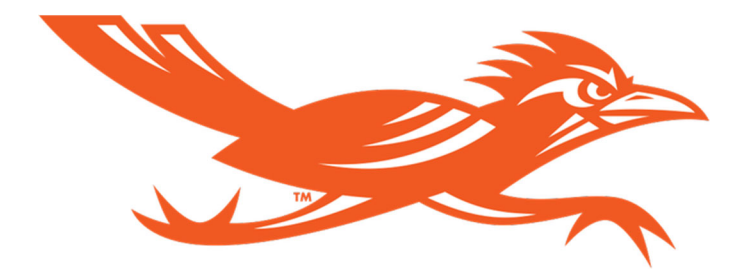

OFFICE OF BUDGET & FINANCIAL PLANNING CREATED JULY 2020

# Contents

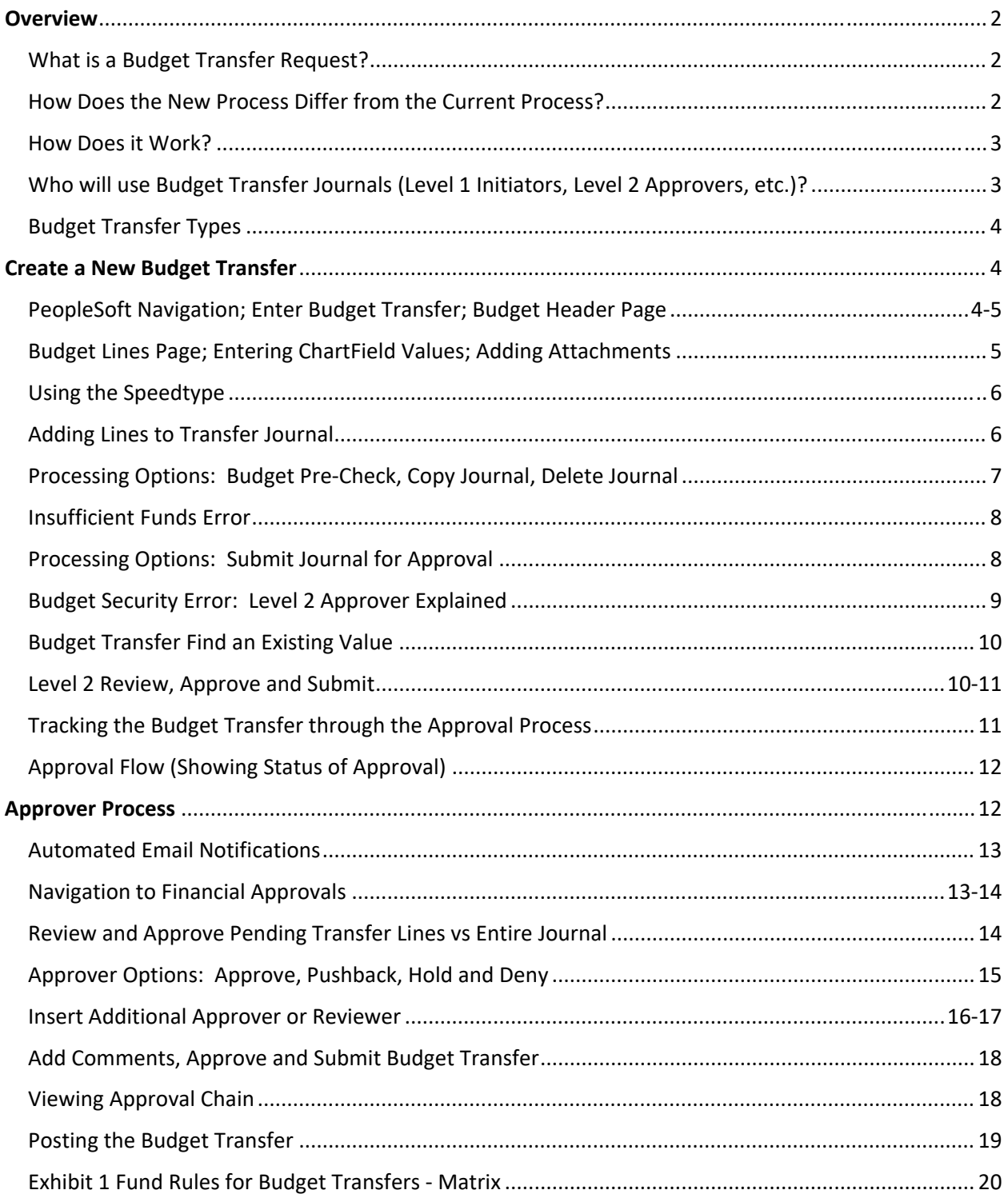

# **Overview**

# What is a Budget Transfer Request?

A Budget Transfer Request (BTR) is used to transfer funds from one budget to another budget. This action is completed through a budget transfer journal in PeopleSoft (PS). The new automated workflow routes the transfer through the designated approval process and posts it to the appropriate budget ledger. In most cases, this replaces current manual process for creating and/or routing transfers along with attached documentation.

# How does the new Automated Workflow Process Differ from Current Process?

Currently, the BTR process utilizes a combination of data entry into PS, completion of an excel version of the budget transfer, and routing the excel document via email through the various levels of approval. The new process will no longer require the excel document or emails, but rather will utilize automated workflow in PS.

**Note:** The new automated workflow process applies to all budget transfers **except** those involving Plant and Agency Funds, which should continue with the current process. *Contact the Budget & Financial Planning (BFP) office if there are questions related to plant fund related transfers.*

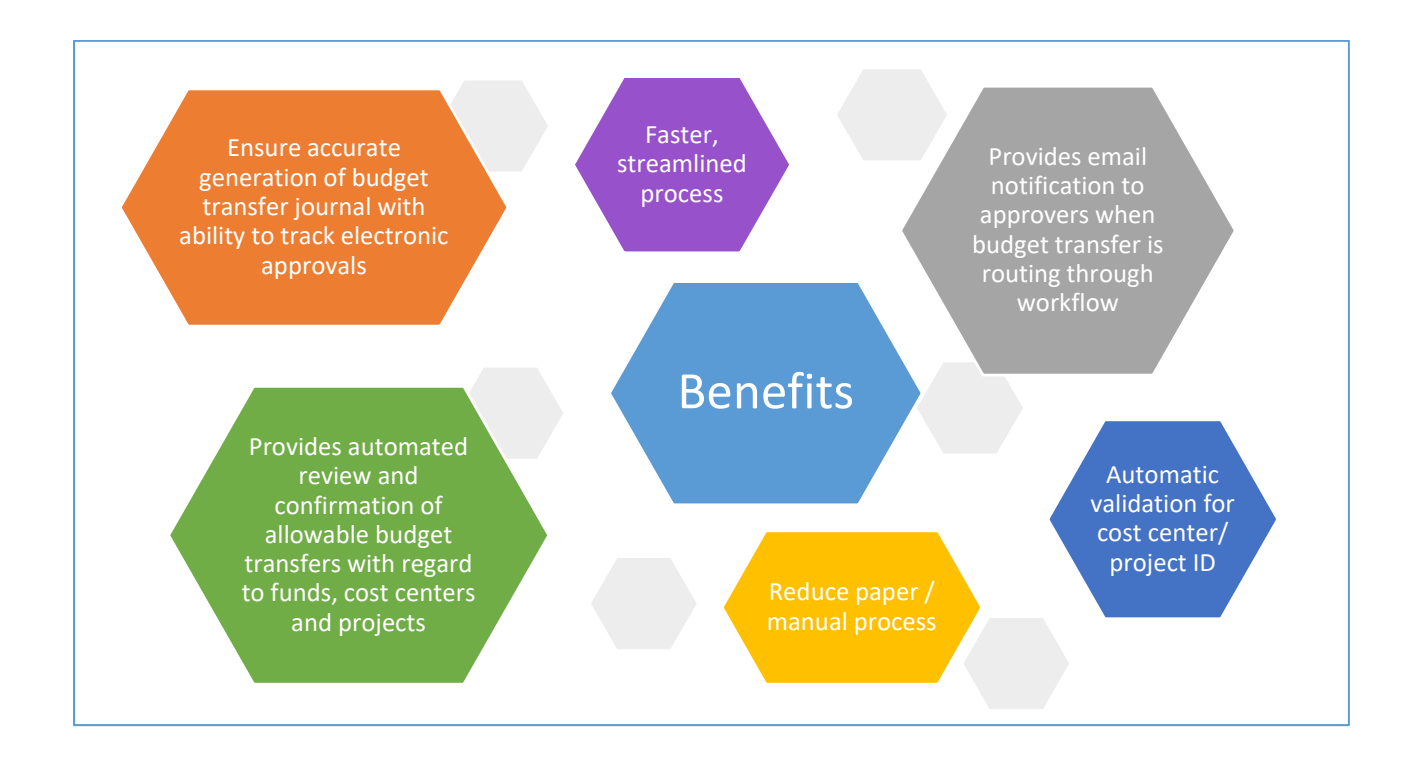

# How does it work?

Department initiators create a budget transfer in PS to request a transfer of funds. The saved form routes electronically to ensure proper approvals prior to routing to BFP for review and approval. Once the budget transfer journal has received final approved, it will post in PS.

*Note:* There may be multiple approvals required, depending on the transfer type, the funding source or the complexity of the transfer.

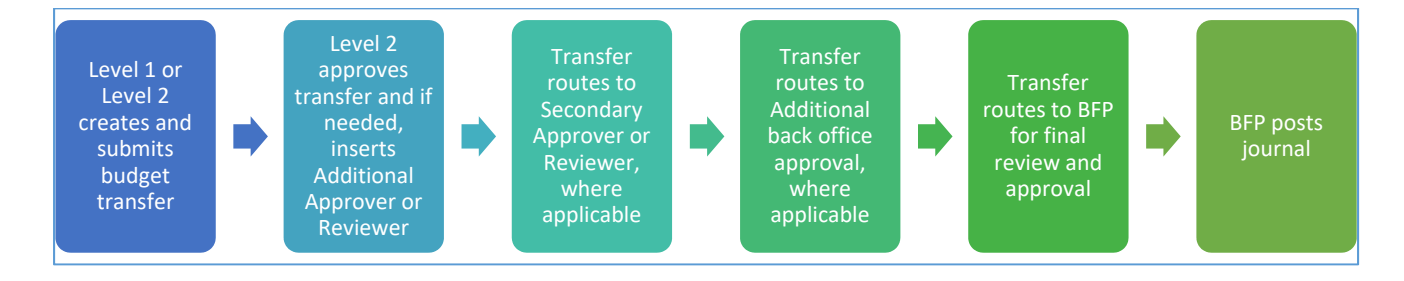

# Who will use Budget Transfer Journals?

- **Level 1 Initiator:** Department user with the appropriate access to create and view budget transfers.
- **Level 2 Approver (primary approver)**: College/VP Financial Lead (or designate) with the appropriate access to review and approve submitted budget transfers and view existing saved or submitted budget transfers. Additionally, this group also has the ability to submit budget transfers on behalf of the initiator when a higher level of review is required (refer to the fund matrix for details).
	- $\circ$  Note: A budget transfer initiated by a Level 2 Approver must be approved by another Approver within the college/VP area; these individuals are considered secondary approvers.
- **Back Office Approver:** Processing office approvers with broader access (Accounting, Budget & Financial Planning Office, Grants, Contracts & Financial Services)
- **Inserted Reviewer:** Department users with the ability to view budget transfers that have been saved/submitted; view access only (inserted reviewers cannot make changes to transfer)
- **Inserted Approver:** Department users with ability to view and change budget transfers that have been saved/submitted. (Note: Changes made by this inserted approver will cause the budget transfer to reroute through the full Approval Chain)

# Budget Transfer Types

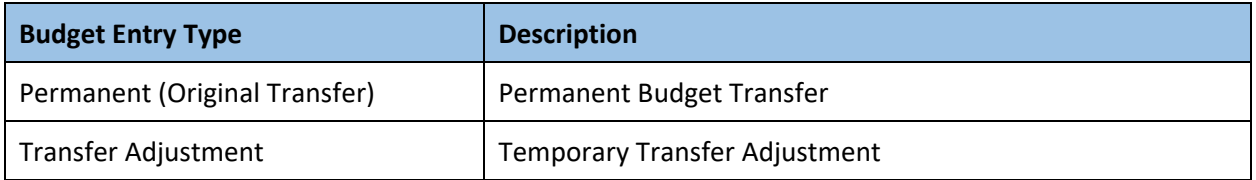

# Create a New Budget Transfer

The **Enter Budget Transfer** page is used to search for an existing Budget Transfer (**Find an Existing Value**) or create a new Budget Transfer journal (**Add a New Value**).

Navigation: *Commitment Control > Budget and Planning > Enter Budget Transfer > Add a New Value*

*To Create a New Budget Transfer*

- 1. Navigate to **Enter Budget Transfer**
	- ‐ Business Unit should be UTSA1
	- ‐ Journal ID defaults to NEXT; system will assign the next Journal ID
	- ‐ Journal Date defaults to current date; this can be changed if necessary
	- ‐ Click the **Add** box

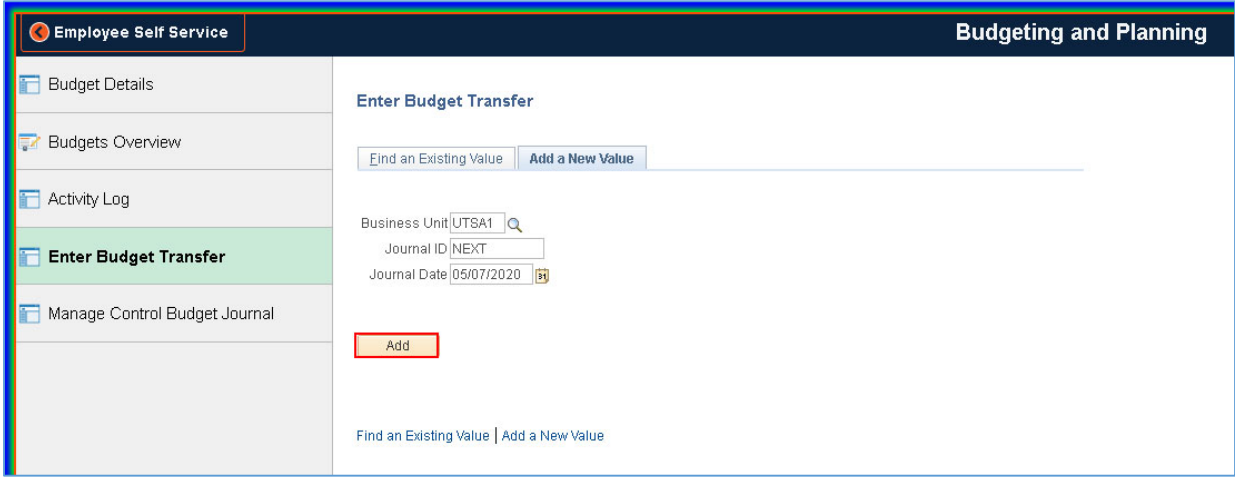

- 2. Enter required information in the **Budget Header** page *(see screenshot on next page)*
	- a. Type **OPE** in Ledger Group
	- b. Confirm the current fiscal year and period
	- c. In **Budget Entry Type**, choose either **Transfer Adjustment** (Temporary Transfer Adjustment) or **Transfer Original** (Permanent Budget Transfer)
	- d. Enter a **Long Description** up to 250 characters, required for review and approval; Alternate Description up to 150 characters is an optional field
- e. Click the **Attachment** hyperlink to attach a document/spreadsheet; the number will change to reflect the number of attachments.
- f. Click **Save**

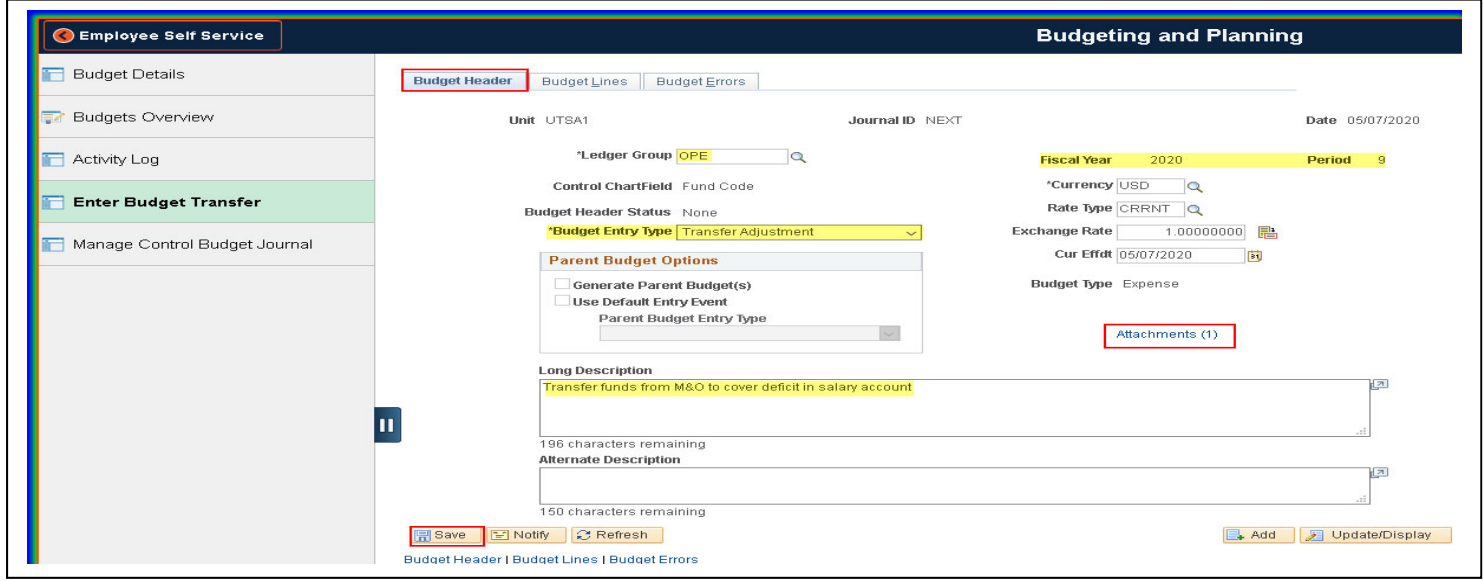

- 3. Enter information in the **Budget Lines** page (when the Budget Lines tab is selected, it displays a page to enter the ChartField values that will be part of the transfer).
	- a. Type current Fiscal Year in **Budget Period** (example: 2020)
	- b. Enter the **Speedtype** then click Tab on the keyboard or use magnifying glass to search and select; this will auto-populate the majority of the ChartField information.
	- c. Enter the **Account** code or click on magnifying glass to select (A4000, A2000, etc.)
	- d. Enter the **Amount** (+ amount increases budget, ‐ amount decreases budget)

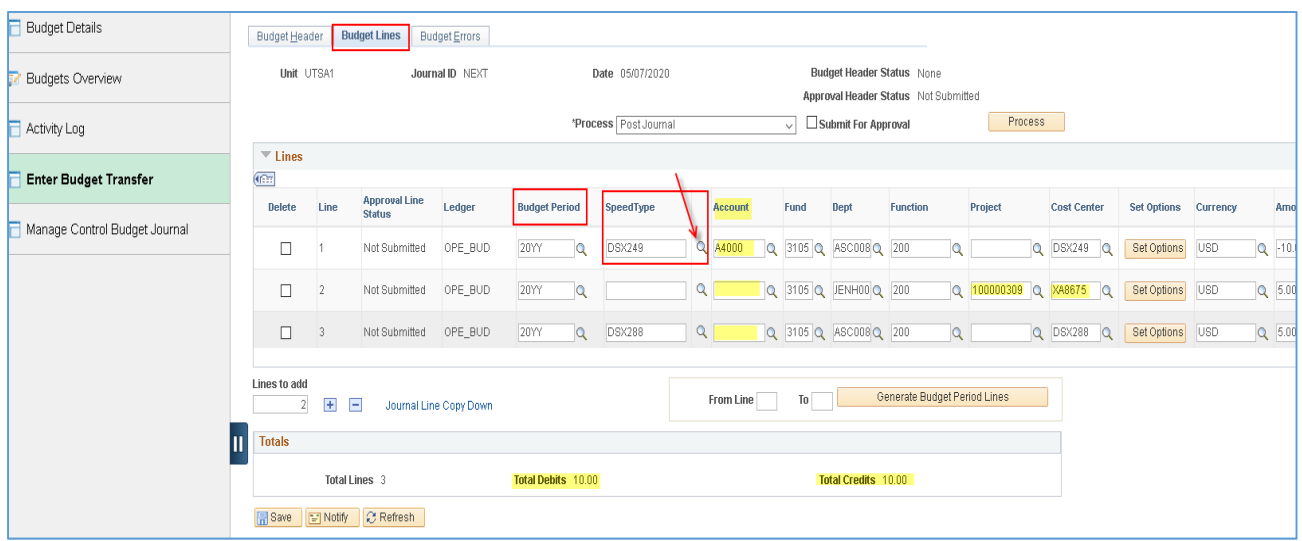

*NOTE: Using the Speedtype will minimize/eliminate data entry errors.* 

*Fund, Dept., Function and Cost Center will auto‐populate.*

*Verify data is accurate, if chartfield string does not look correct, contact Accounting Office.*

#### **COST SHARE/PROJECT NOTE:**

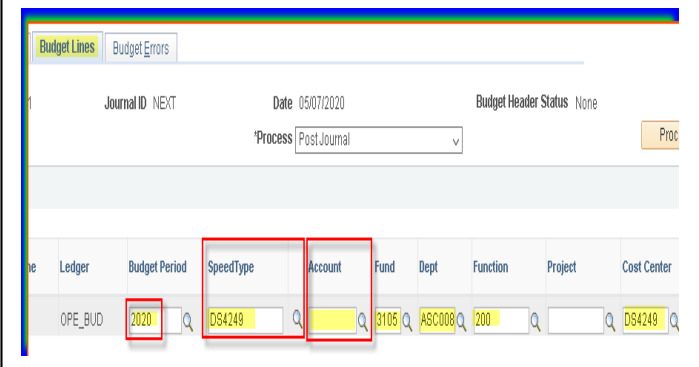

The auto‐populate function does not work with Speedtypes on Cost Share/Project ID codes. In these cases, all required fields must be entered manually, i.e., Account, Fund, Department, Function, Project and Cost Center. Verify all fields are correct.

e. Add lines to the transfer entry by either entering the number of lines required to complete the journal and then clicking the plus (+) or by only clicking the plus (+) for a single line; Notice that by using the plus (+), Line 2 will inherit the information from Line 1, please make sure to update as needed.

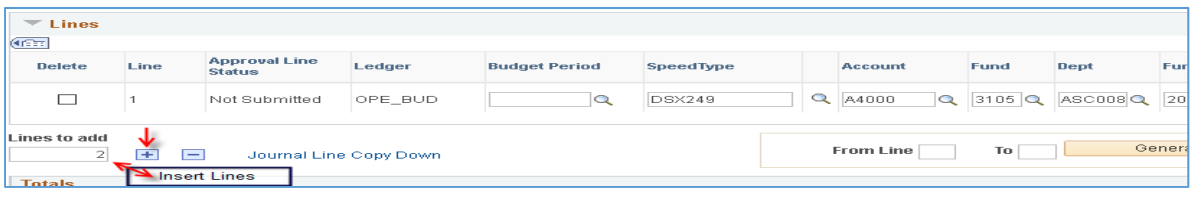

f. Click on the **Show all columns** button to expand the budget transfer journal lines for ease of review and entering additional data required.

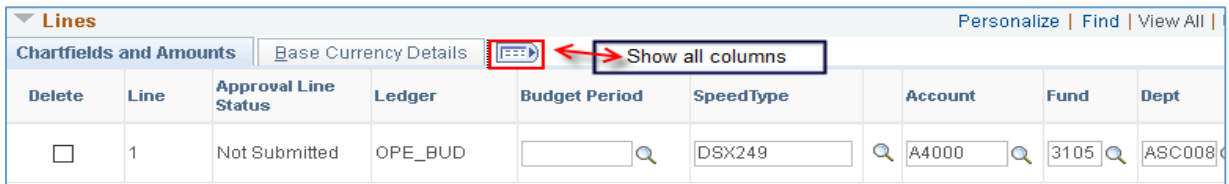

- g. Repeat step 3. a d for each line, as needed
- h. Verify all the fields are correct and the **Total Debits** and **Total Credits** are in balance

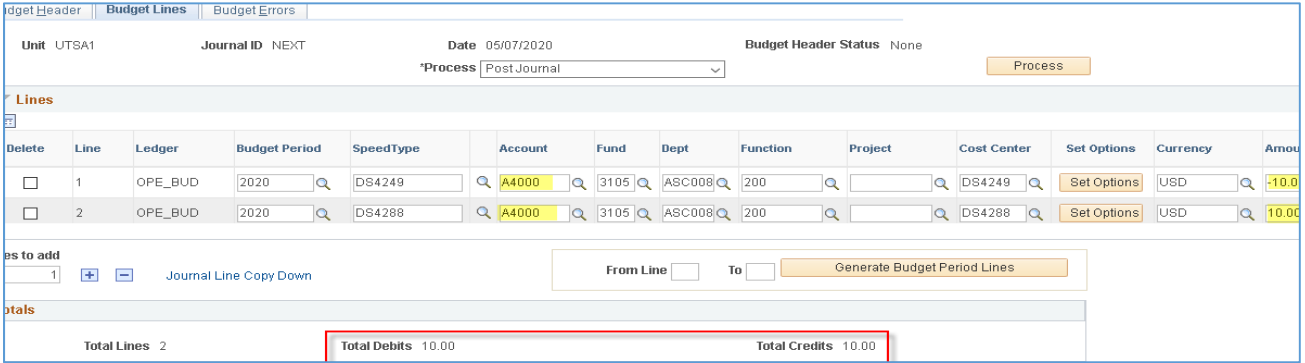

- In the Process drop down menu, select **Budget Pre-Check** by clicking on scroll arrow (this performs the budget checking and looks for missing ChartField values)
- Click the **Process** button in the right hand corner.

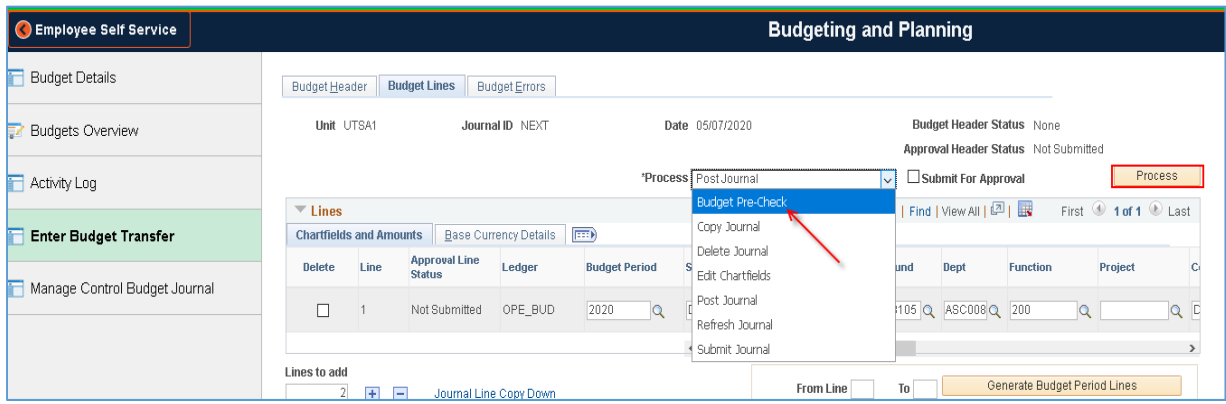

Budget Check message will appear; click **Yes**.

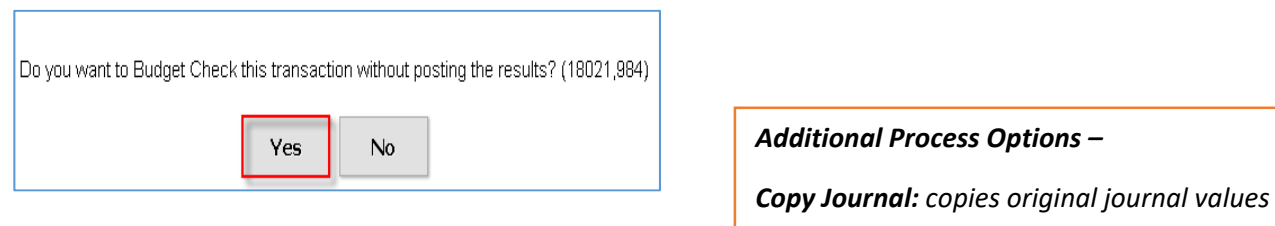

*Delete Journal: deletes current journal; you cannot delete a posted journal*

- ‐ **Journal ID** number will be displayed
- ‐ **Budget Header Status** will indicate **Checked Only** (prior to the Budget Pre‐Check it should say **None**)
- ‐ **Approval Header Status** will indicate **Not Submitted**
- ‐ **Approval Line Status** will indicate **Not Submitted**

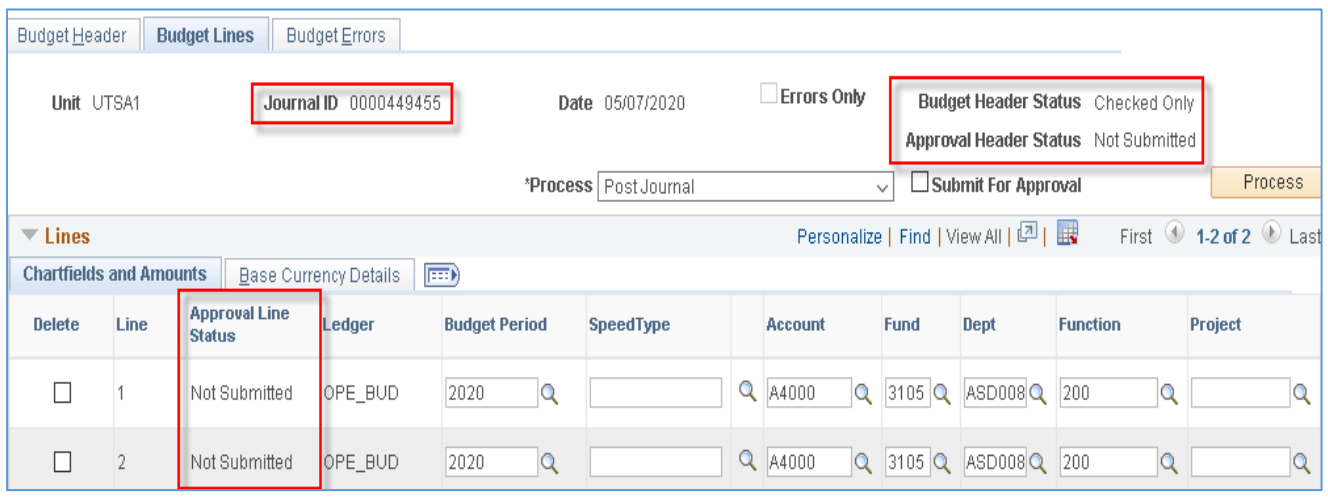

#### **The Budget Transfer Journal is now ready to submit!**

*REMINDER ‐ if there are any 7XXX Plant or 9XXX Agency funds in the budget transfer journal, the budget transfer journal will not route through the automated workflow. In this case, the budget transfer should be saved and then follow the current process using the excel document and email approvals. Contact the Budget Office at Budget@utsa.edu with questions.*

- **IF Let Allerger 20 In the Process drop down menu, select Submit Journal; click Process**
- **If no Error messages appear, skip to Tracking the Budget Transfer through the Approval Process on page 11.**

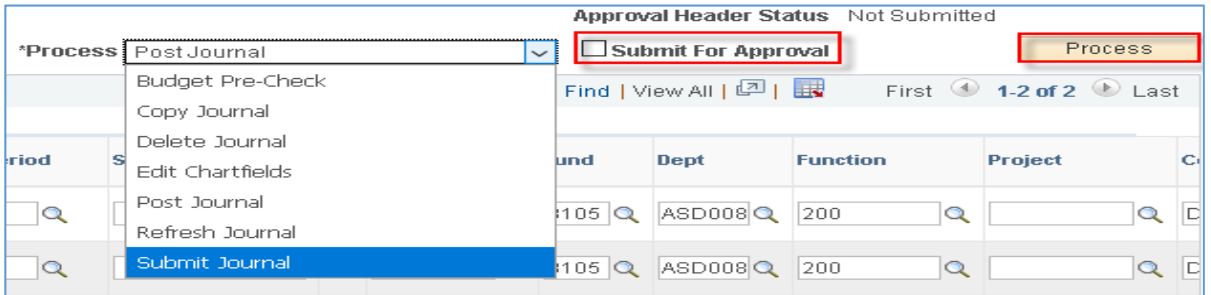

- If there are **insufficient (ISF) funds**,
	- ‐ **Budget Header Status** will indicate **Error**
	- ‐ **Approval Line Status** will indicate **Error** on the Line containing the **ISF**
	- ‐ Budget Transfer **cannot be submitted** until error is cleared
	- ‐ Contact College/VP Financial Lead to discuss:
		- Alternate amount to transfer, or
		- Alternate Cost Center or Cost Share Project to use

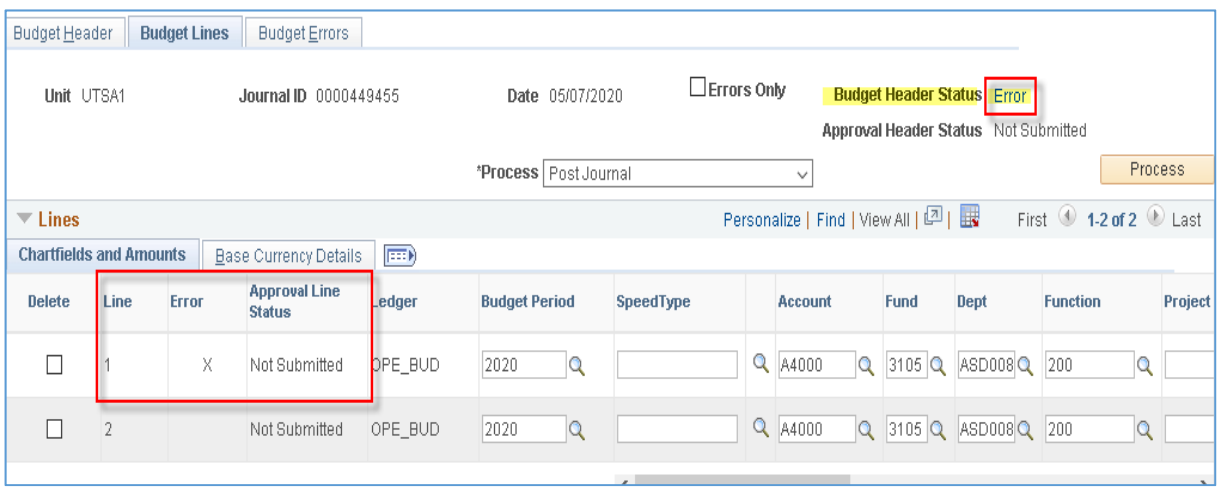

 **\*\*\* NEW – Some transfers require a user with Level 2 access to submit the budget transfer** *(refer to Exhibit 1, Fund Rules for Budget Transfers Matrix)* **\*\*\***

#### **Important things to note for this type of transfer**:

- **EXECTE 1** Initiator and can create and save the budget transfer
- Level 1 Initiator *cannot* submit the budget transfer for approval routing
- Level 2 Approver *must* submit the budget transfer on behalf of the Level 1 Initiator
- **a.** After creating the budget transfer, save the entry and select **Budget Pre‐Check**
	- **Journal ID** number will be generated
	- **Budget Header Status** will indicate **Security Error**, **Approval Header Status and Approval Line Status** will indicate **Not Submitted.**
	- If a transfer using these fund combinations is submitted by Level 1 Initiator, an Error Message will appear.
	- Click **OK** on **Error** message.
	- **NOTE: Initiator must click Save before exiting screen.**

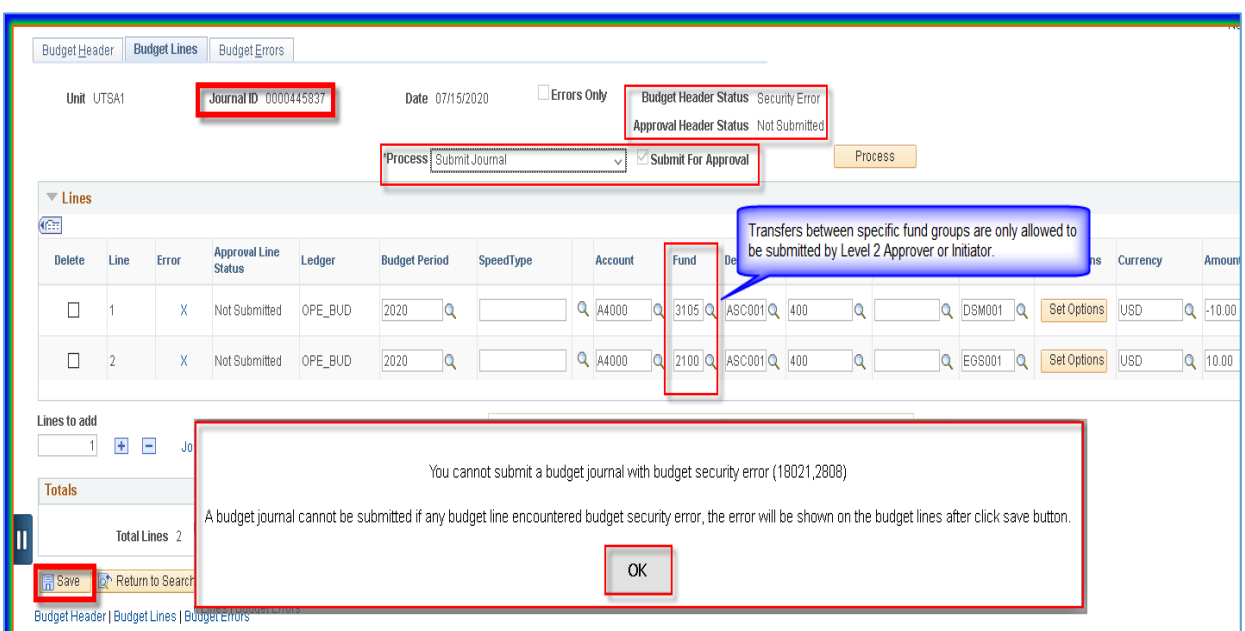

- **b.** This Budget Transfer will **not** route for approvals through the new workflow process, and therefore will **not** appear in the Level 2 Pending Approvals list.
	- Level 1 Initiator must contact Level 2 Approver directly to notify them of the pending budget transfer
	- Level 1 must provide Journal ID number to Level 2 Approver
	- Level 2 Approver must log in to PS and submit the budget transfer journal
- **c.** The **Enter Budget Transfer** page is used to search for an existing Budget Transfer (**Find an Existing Value**)
- Navigation: *Commitment Control > Budget and Planning > Enter Budget Transfer > Find an Existing Value*
- **Business Unit must equal UTSA1**
- On Journal ID dropdown menu, enter complete or partial **Journal ID number**
- User ID field must be blank

`

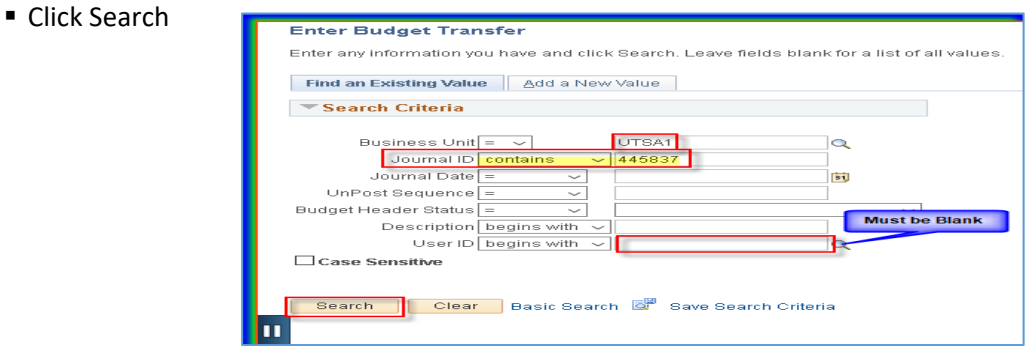

**EXTERS** Click on Journal entry in Search Results to open Budget Header Screen

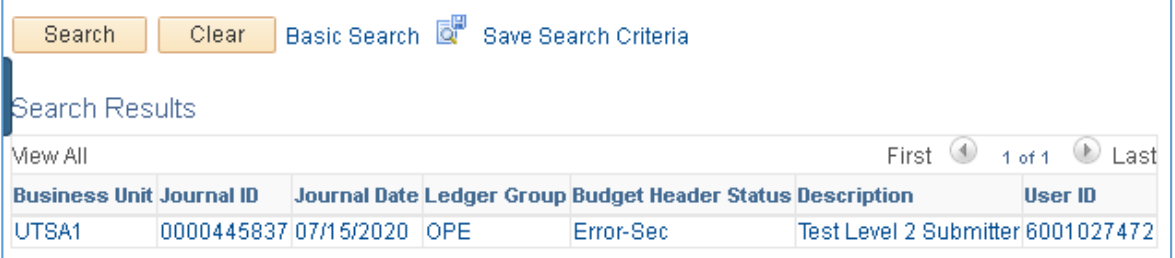

- **d.** Level 2 Approver should review the budget transfer *prior* to submittal. Note: Submitting the budget transfer constitutes approval.
	- Review Long Description Justification This description can be revised, if needed.
	- Open, review or add any Attachments, as needed for support
	- Click **Budget Lines** tab to open Budget Transfer detail screen for additional review prior to submitting.

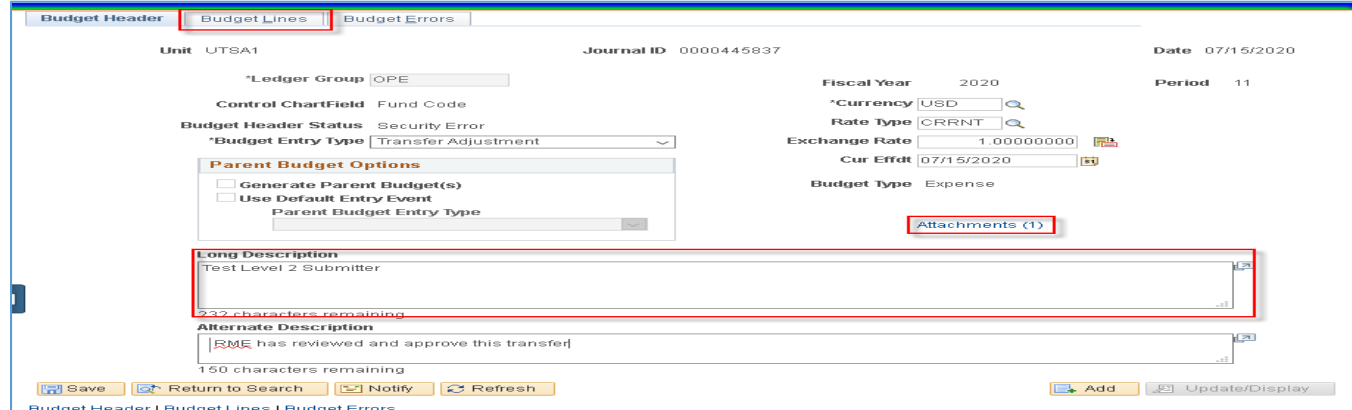

Click arrow to open and view all transfer line item details for review.

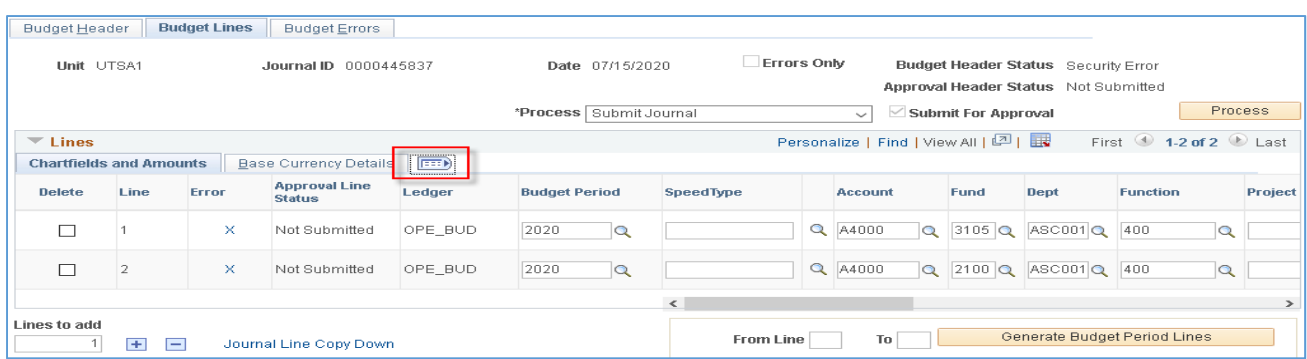

- After Budget Transfer has been reviewed and approved,
	- 1. Select **Submit Journal** from **\*Process** drop down menu
	- 2. Click **Process** button in upper right hand corner
	- 3. Level 2 process is complete at this time; no further action is required. The Budget transfer will route to the next Approver in the Approval Chain queue.

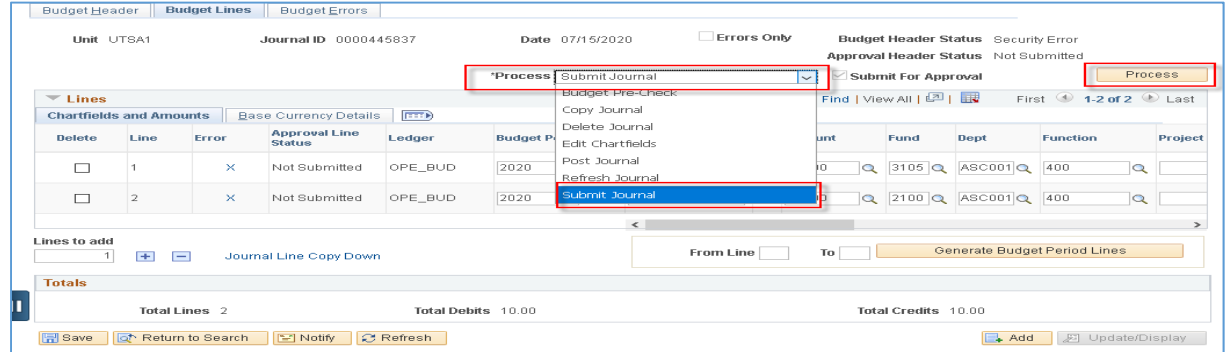

## Tracking the Budget Transfer through the Approval Process

- **After submitting the Budget Transfer for Approval and addressing any error messages** 
	- **a. Budget Header Status** indicates **Checked Only**
	- **b. Approval Header Status** will now display a **Pending** link until the journal is fully approved or denied
- Click **Pending** to view **Approval Flow** screen

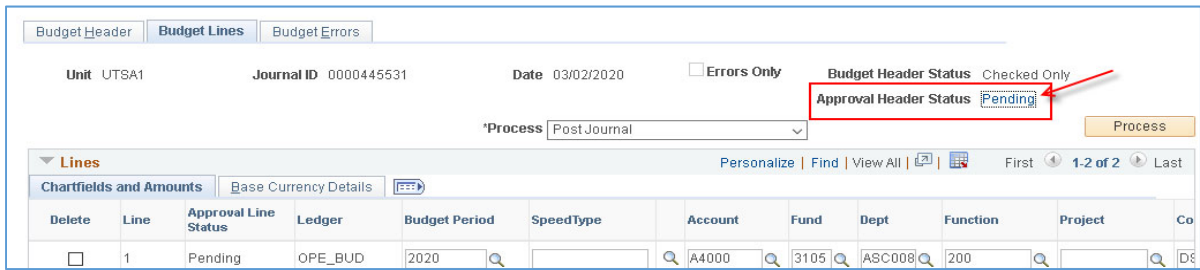

The Approval Flow page will display. This page provides the current status of Approval. In the top of each box, you will see such descriptions as: Approved, Denied, Pending, or Not Routed.

- **EXT** Click the Arrow next to Comments on the Approval Flow page; this will display Approver and system comments and notes.
- **E** Click on approver name or Multiple Approvers to view contact details
- **EXECLICK** Return to return to journal entry details

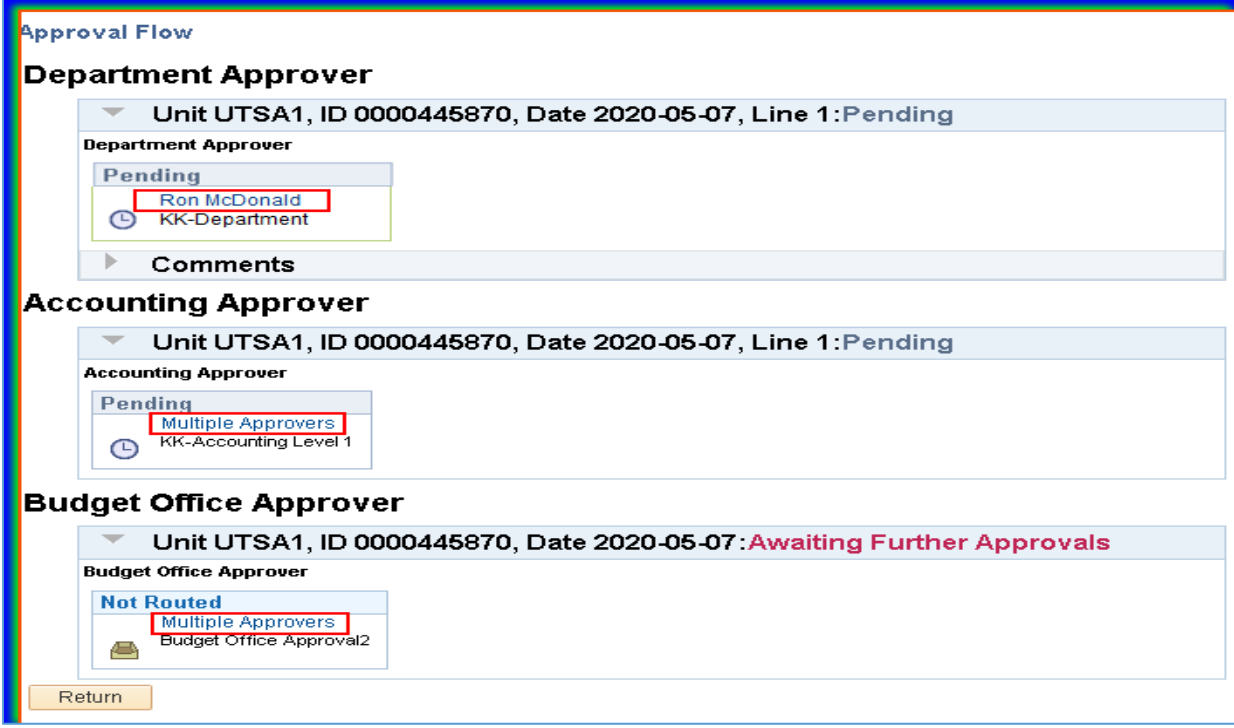

## Approver Process

Budget Transfer Journal has been submitted and is now routing through the **Approval Workflow.**

1. The Approver receives an automated approval request email for the budget transfer. The email indicates the Journal ID number, the Line(s) requiring approval and a direct link to the Financial Approval page.

**NOTE: Approvals are required on the reducing side of the budget transfer only; approvals are NOT required by the department that is receiving the funds.**

### **Reminder – Secondary Approvers will also receive the automated email request when a budget transfer is created by a Level 2 Approver; note – an approver cannot approve their own entry.**

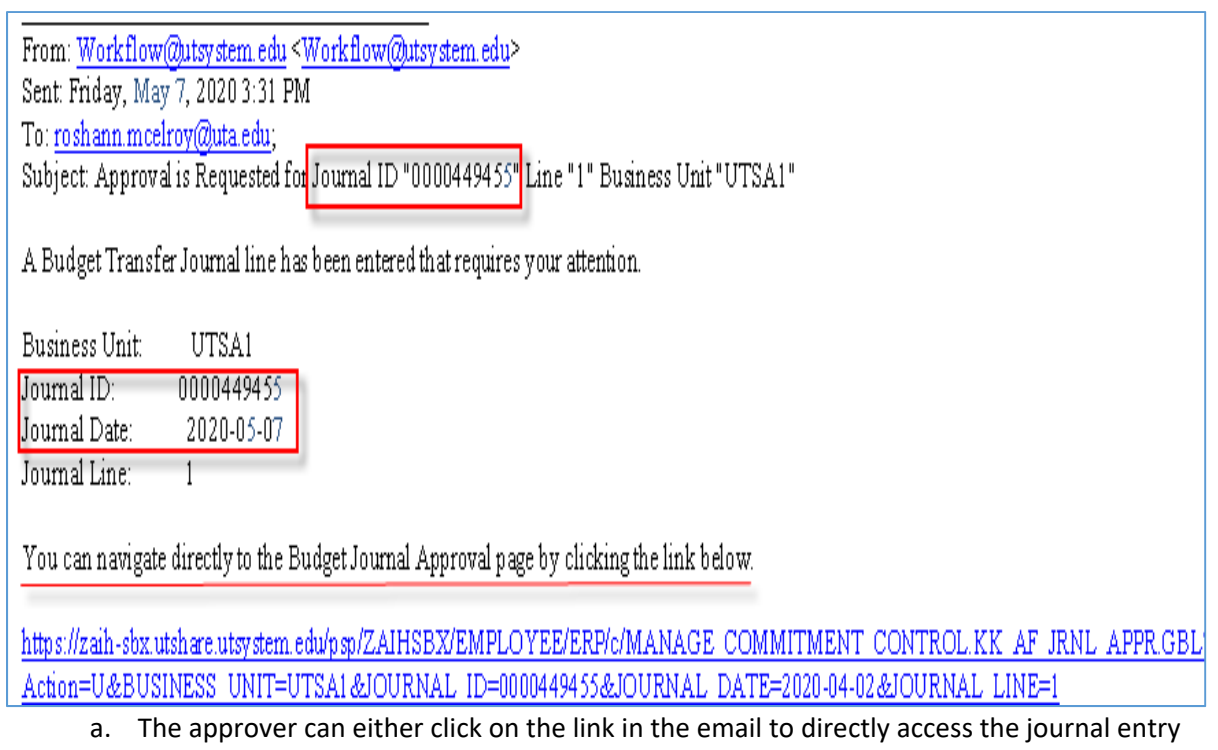

- to review and approve; or b. Navigate to **Employee Self Service**, click on **Financial Approvals** tile to view a list of all
- pending approvals that can be sorted by type; or click on **Notifications Flag** and select the pending journal ID by clicking on it.

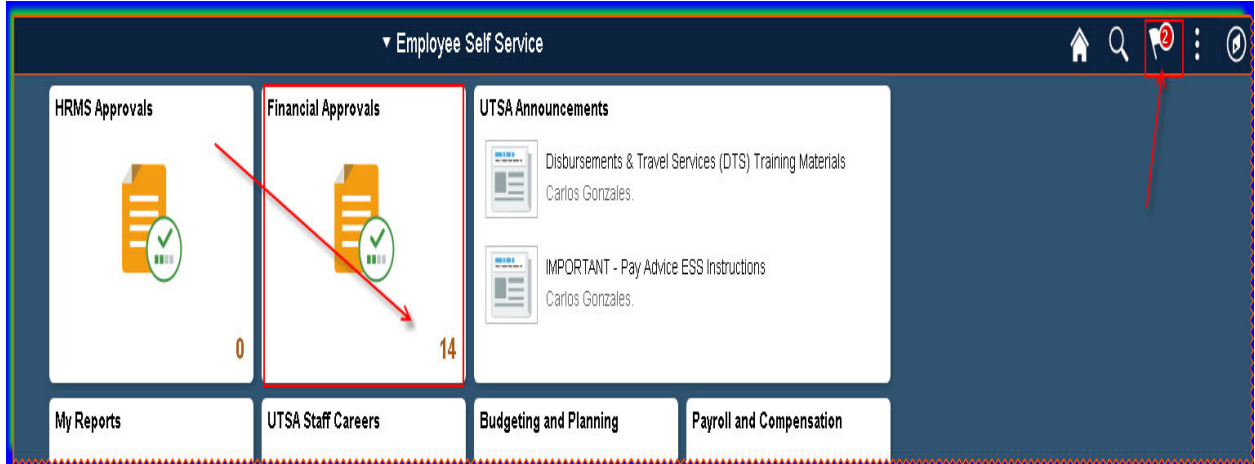

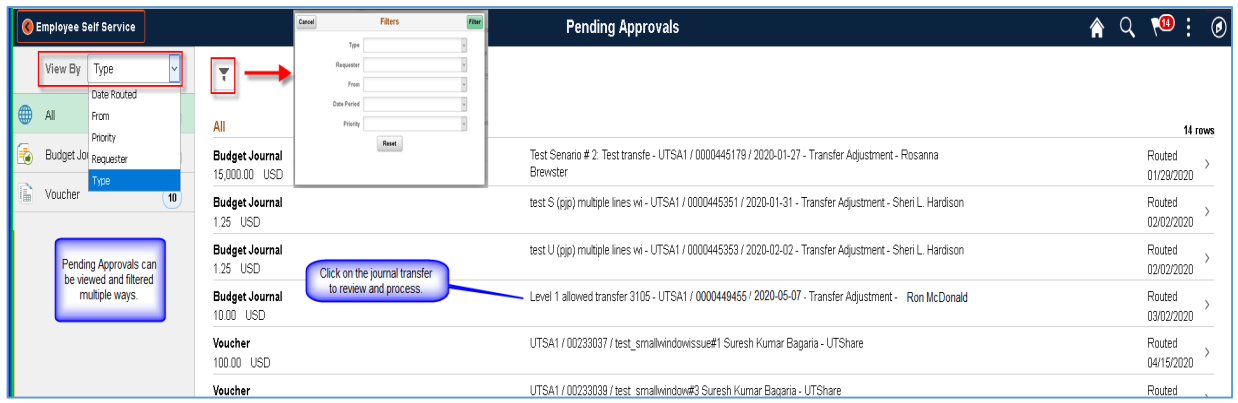

- 2. The **Approver Screen** includes options to:
	- a. Select **Pending** and view only the lines in the transfer that are pending approval; or

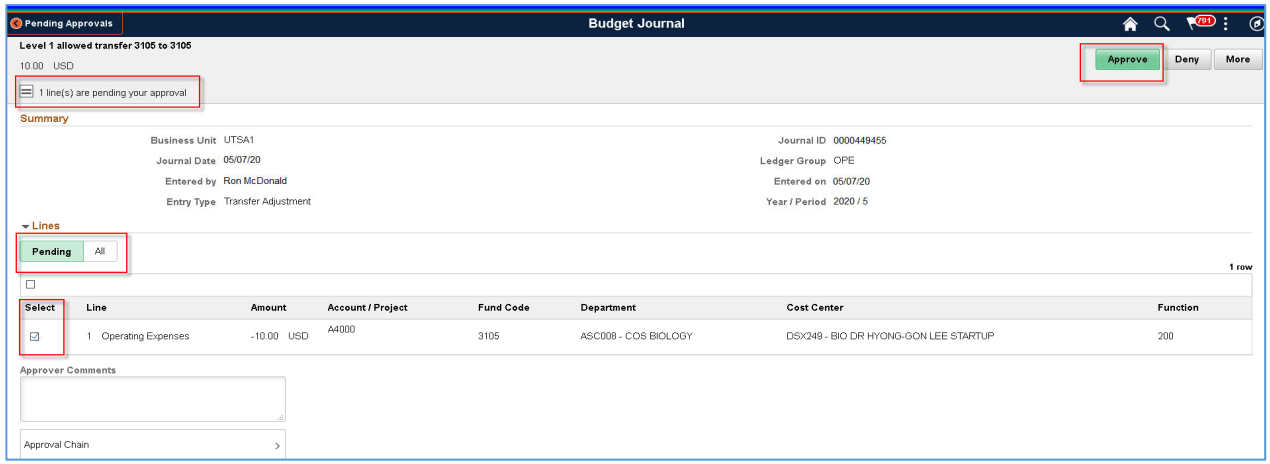

b. Select **All** and view all lines in the budget transfer; or

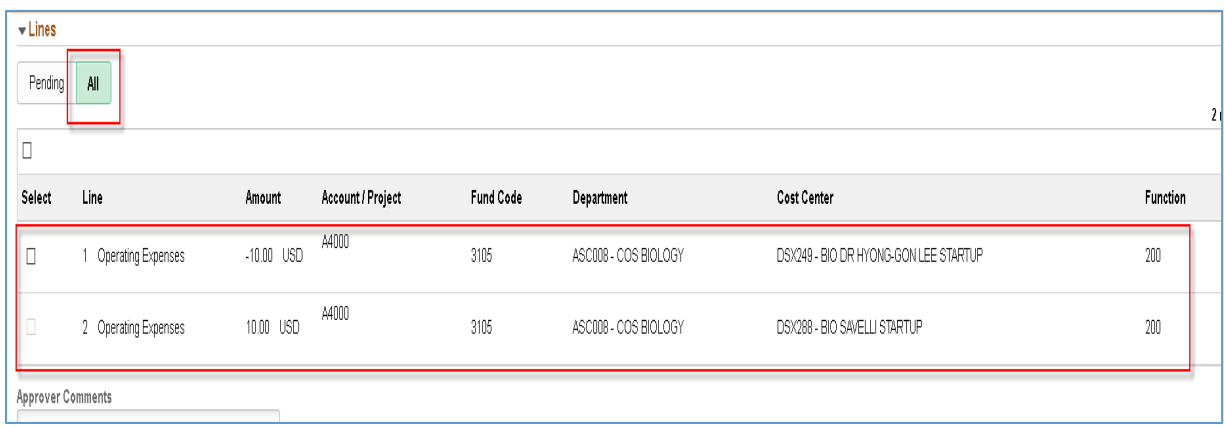

c. **Approve**, **Pushback,** place a **Hold** on the pending transfer; or

When approving or putting a budget transfer on hold, you may add comments as needed to document review notes. These are not required but may be helpful for subsequent approvers or reviewers in the approval chain.

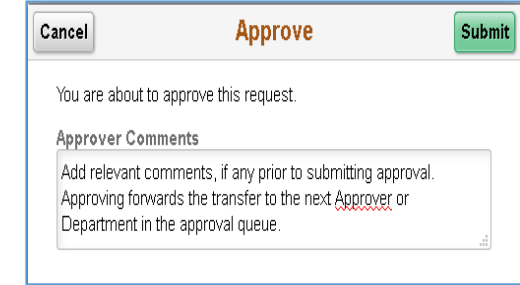

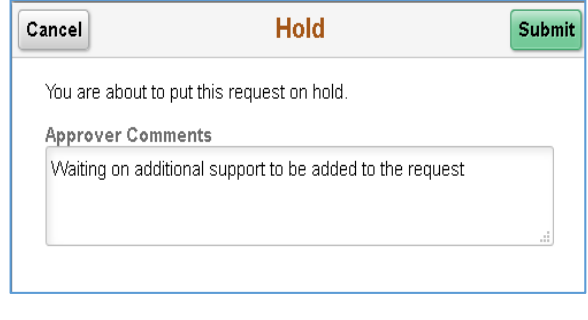

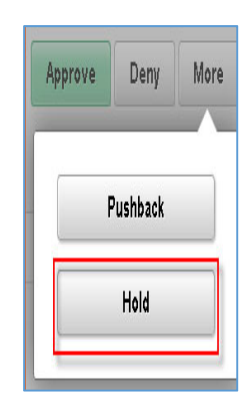

d. **Deny** a budget transfer.

Comments are **required** on denied transfers. The Level 1 initiator will receive an automated email on denied transfers and will be able to log in and view the comments.

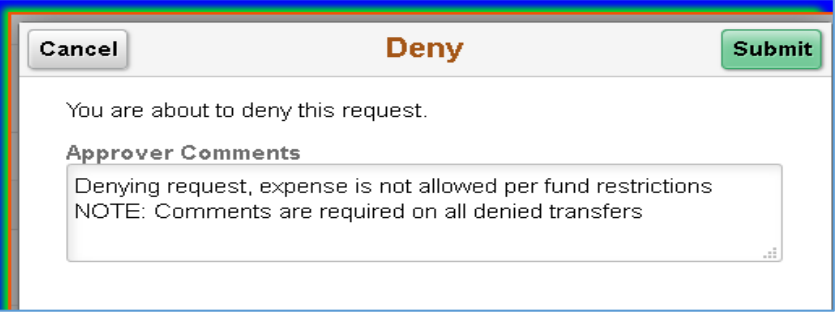

3. **Additional Approvers** or **Reviewers** can be inserted in the **Approval Chain** on the Approver screen.

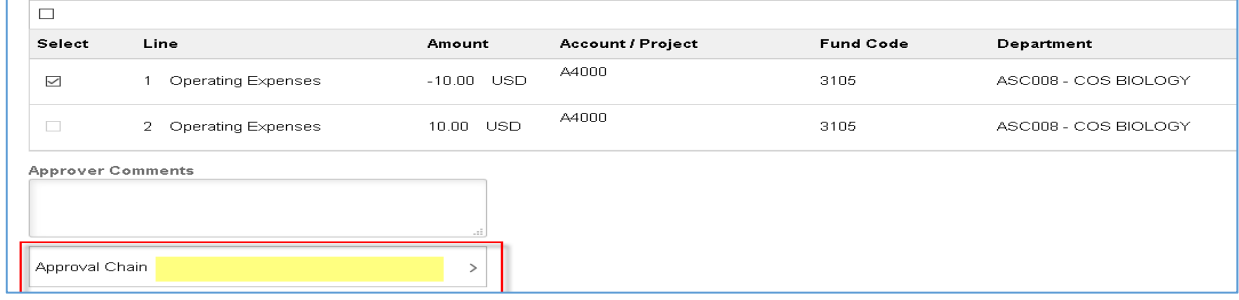

a. To insert an additional approver or reviewer, click in the **Approval Chain** box to open and view the **Approval Chain** screen.

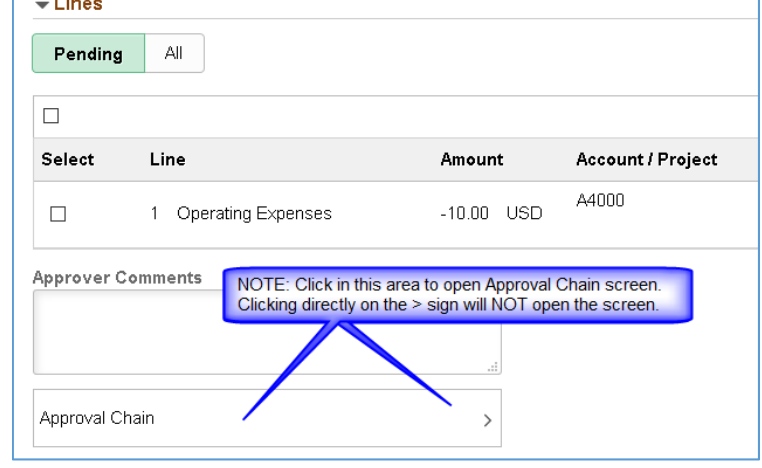

b. Click on the **plus (+)** sign to open the **Insert additional approver or reviewer** screen.

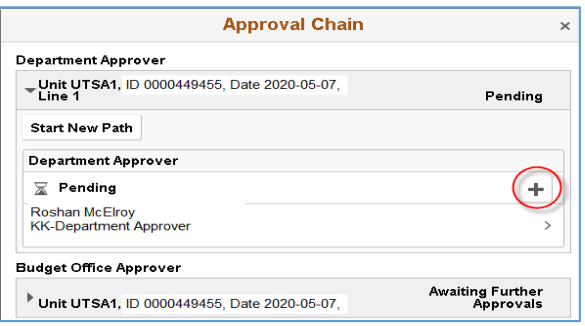

4. Select **Approver** or **Reviewer**. If the individual's User ID (Employee ID) is known, enter manually in the **User ID** box and click enter or the **Insert** box.

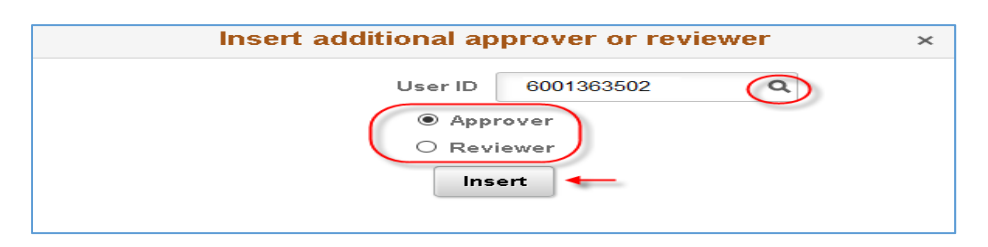

5. You can also click the magnifying glass to search by **User ID** (EID) or typing directly in **Description** (User name).

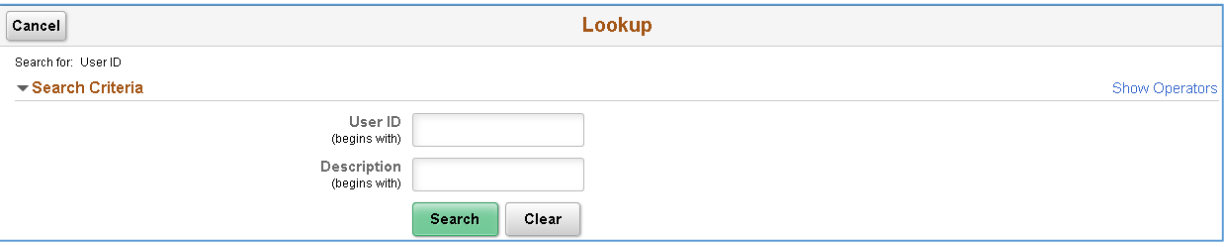

6. After selecting an individual, the **Approval Chain** screen will reopen indicating the inserted individual's name and status as **Not Routed**. You can insert another Approver or Reviewer by clicking on the **(+)** sign again. You can also delete the individual added by clicking the minus **(‐)**

sign. You *cannot* delete individuals that are in the required approval chain. You can find contact information by clicking on the **(>)** sign next to any individual's name on this screen. You can find contact information by clicking on the **(>)** sign next to any individual's name on this screen.

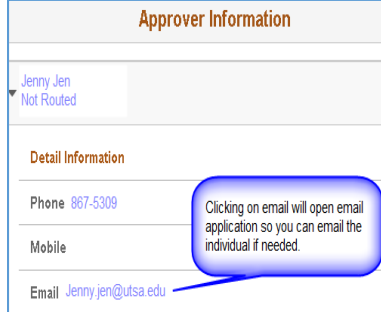

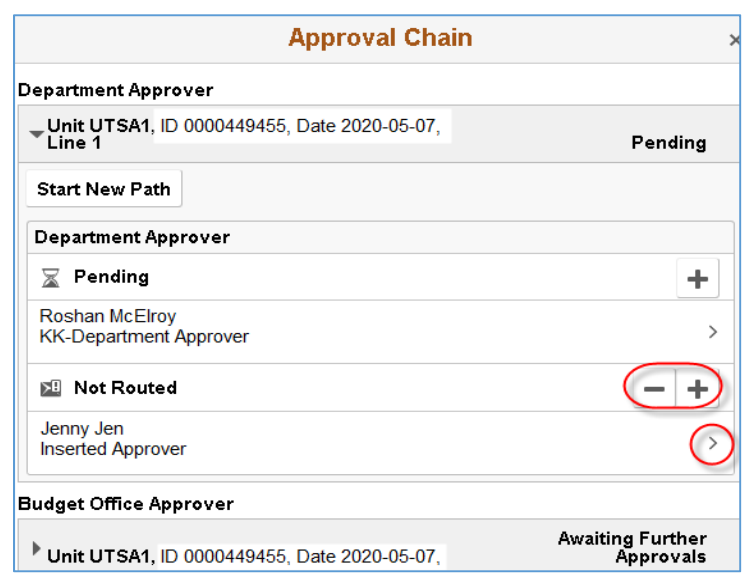

7. After the review is complete, select the line you are approving and click **Approve.**

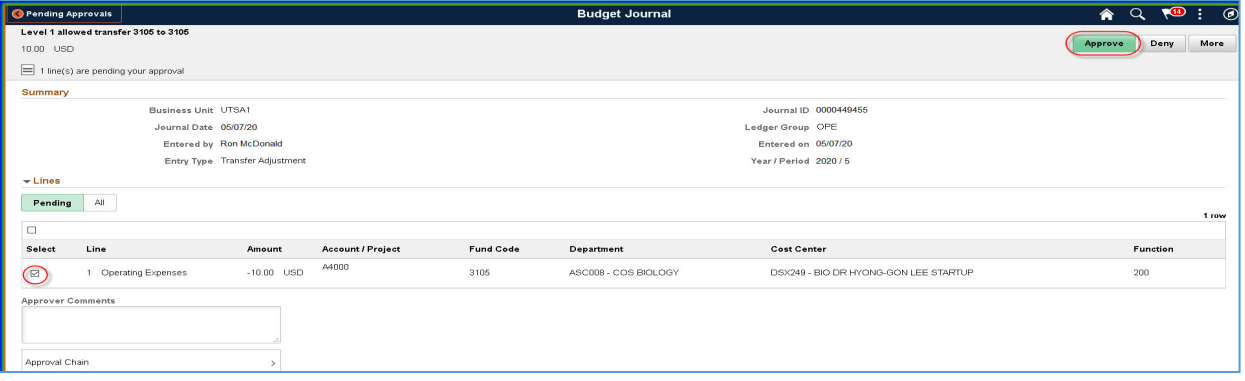

8. **Approver Comments** screen will open allowing you to add comments required, if any. Click **Submit** to process and forward budget transfer to next individual/department in **Approval Chain**. Budget Journal will no longer appear in your **Pending Approvals** screen. If you have inserted an **Approver** or **Reviewer**, the individual will receive a system generated email account with a link and action required. The Budget Journal will also appear in their **Financial Approvals** screen.

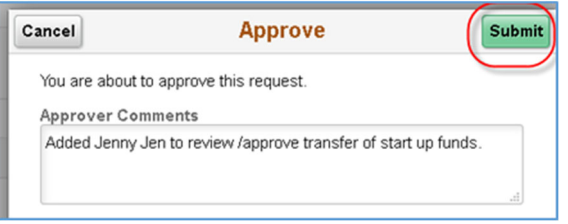

9. The next **Approver** or **Reviewer** can click on the **Approval Chain** box and review any comments added by all prior Approver or Reviewers before taking action. **Approvers** have the ability to make changes to the budget transfer detail.

**Note:** Any changes made will cause the budget transfer to reroute through the Approval Chain. Reviewers have view only access and cannot make changes.

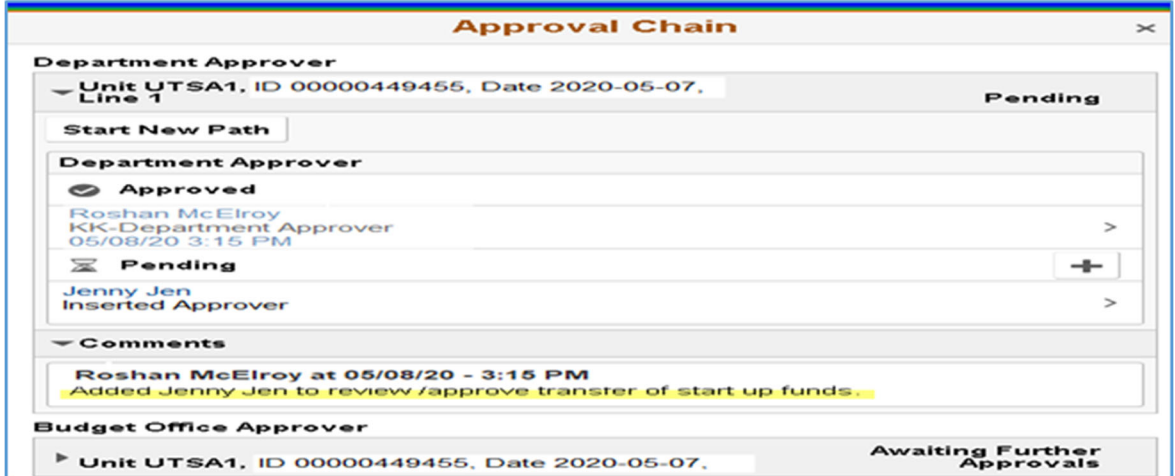

10. After **Final Approval has been processed**, the **Budget & Financial Planning Office (BFP)** will receive an automated email notification that the journal is ready to be posted.

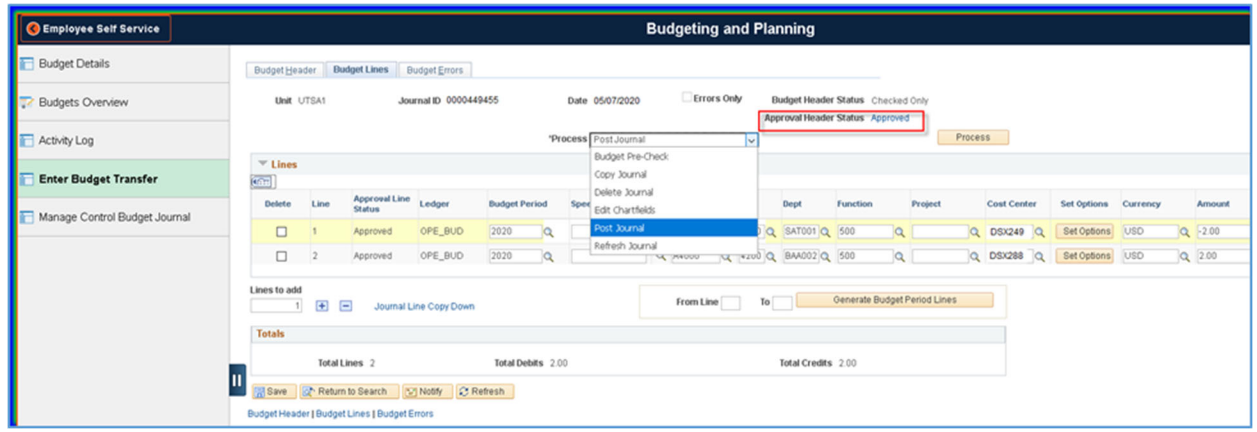

11. BFP posts the transfer; the **Budget Header Status** will indicate Journal Entry has "**Posted**". No additional action is required. **Level 1 Initiator** will receive an automated email stating that the Budget Transfer has posted. Budget Transfer request is complete.

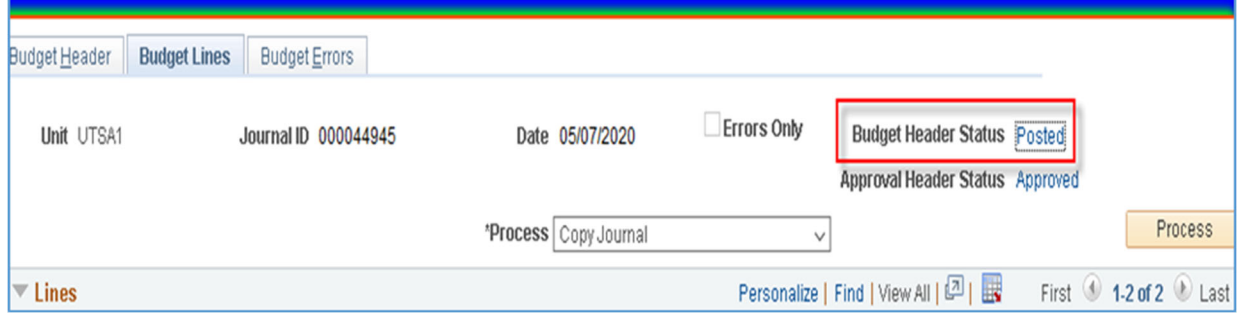

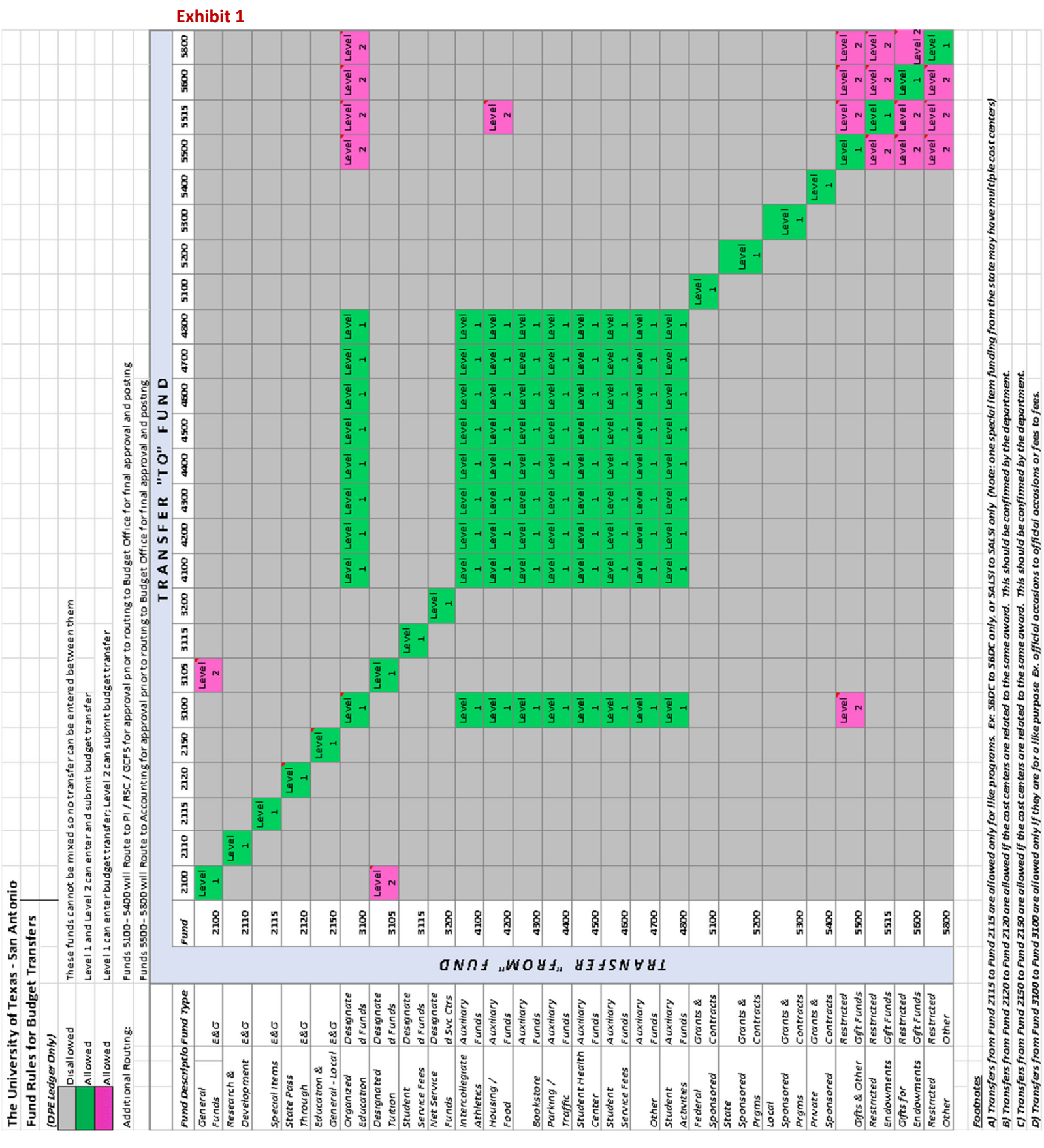